Министерство образования Российской Федерации Государственное учреждение высшего профессионального образования Санкт-Петербургский государственный технологический институт (технический университет)

Кафедра высокоэнергетических процессов

Д. В. Королев, К. А. Суворов, С. Г. Шалин

# **ПОЛУЧЕНИЕ И ОБРАБОТКА ТЕМПЕРАТУРНОГО ПРОФИЛЯ ВОЛНЫ ГОРЕНИЯ**

Методические указания к лабораторной работе

Санкт-Петербург 2004

УДК 662.5

Королев Д. В., Суворов К. А., Шалин С. Г. Получение и обработка температурного профиля волны горения: Методические указания к лабораторной работе.— СПб.: СПбГТИ(ТУ), 2002. — 25 c.

В методических указаниях описана методика получения и обработки температурного профиля волны горения пиротехнических составов.

Методические указания предназначены для студентов III— VI курсов кафедры высокоэнергетических процессов. Могут быть полезны студентам, аспирантам, преподавателям и научным сотрудникам, специализирующимся в области теории горения и разработки пиротехнических составов.

Рис. 3, библиогр. 7 назв., прил. 1

Рецензент: Куприненок В. М., канд. техн. наук, доц. кафедры химической энергетики СПбГТИ(ТУ)

Утверждены на заседании учебно-методической комиссии факультета наукоемких технологий . . . 20.

Рекомендованы к изданию РИСо СПбГТИ(ТУ).

# **СОДЕРЖАНИЕ**

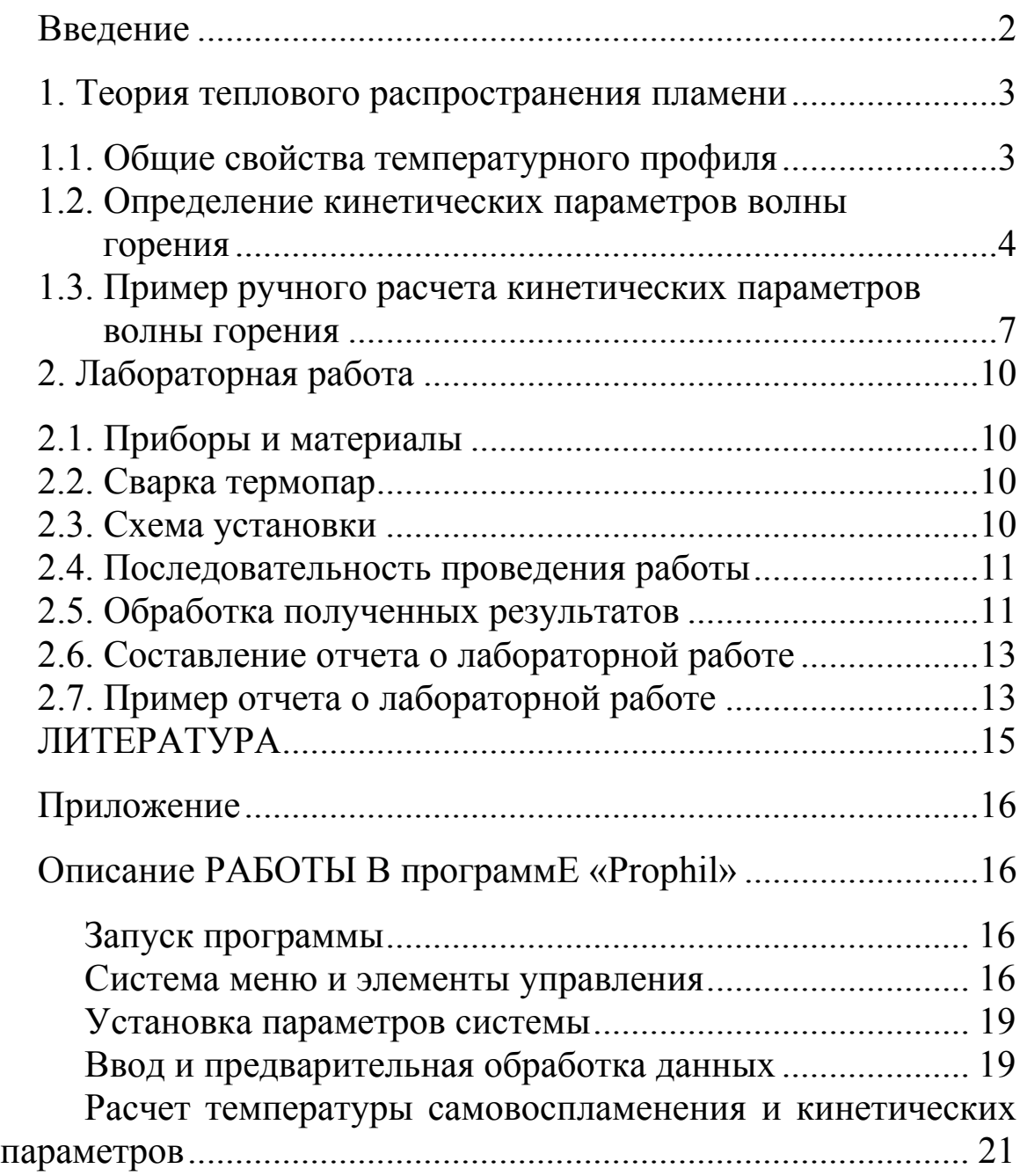

#### **ВВЕДЕНИЕ**

Исследование тепловых волн тесно связано с развитием теории горения. Простейшей теорией тепловых волн является теория распространения пламени в газах, разработанная Я.Б.Зельдовичем и Д. А. Франк-Каменецким [1-3].

В последнее время стали развиваться исследования тепловых волн, связанные с наиболее общими физическими и химическими закономерностями, позволяющими во многом понять механизм горения твердых гетерогенных систем [4-5]. Одним из методов таких исследований является анализ температурного профиля волны горения.

Анализ температурного профиля [6] связан с решением проблем методического и экспериментального характера. Получение температурного профиля само по себе представляет нелегкую задачу, связанную с достаточно сложной техникой эксперимента, требующей аккуратности и определенных профессиональных навыков. Математическая обработка экспериментальных данных стала возможной только благодаря применению современной вычислительной техники

Полученный в ходе анализа результат себя оправдывает, поскольку в одном эксперименте удается получить огромный объем информации, включая температуру самовоспламенения в режиме горения, температуру горения, геометрические размеры и температурные диапазоны **30H** горения, функции волны тепловыделения и степени превращения  $\, {\bf B}$ волне горения, кинетические параметры волны горения.

## 1. ТЕОРИЯ ТЕПЛОВОГО РАСПРОСТРАНЕНИЯ ПЛАМЕНИ

#### 1.1. Общие свойства температурного профиля

Температурный профиль волны горения гетерогенных малогазовых систем имеет достаточно сложную структуру (рис. 1).

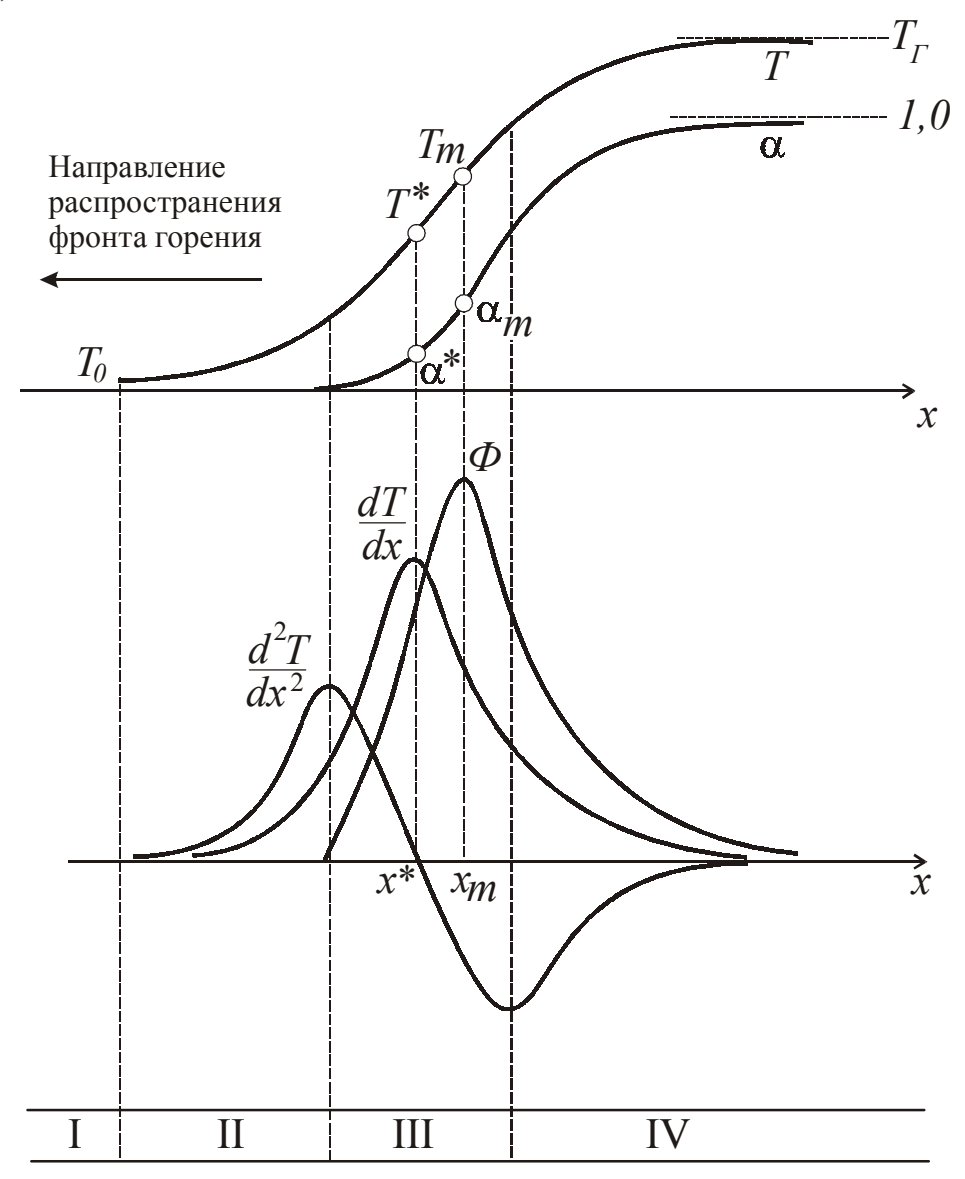

Рис. 1. Общий вид температурного профиля Т, функций тепловыделения Ф и степени превращения α

Зона I. В этой зоне исходное вещество находится при температуре окружающей среды.

Зона прогрева II. Вещество нагревается за счет теплопередачи из высокотемпературных слоев смеси. При этом химических процессов либо не происходит вовсе, либо они идут с пренебрежимо малой скоростью.

Зона химической реакции III. Интенсифицируются химические процессы, происходит воспламенение и начинается процесс горения. Система переходит из теплопоглощающей в тепловыделяющую. В зоне химической реакции происходят основные химические превращения и достигается максимум тепловыделения *Ф*.

В зоне догорания IV имеет место плавный спад скорости тепловыделения. Продолжается рост температуры и глубины превращения. В этой зоне формируется окончательный состав и структура продуктов сгорания.

Ширина зон зависит от механизма горения и температуропроводности системы

$$
\alpha = 1/L. \tag{1}
$$

Температурный интервал зон может колебаться в широких пределах. На температурном профиле можно выделить реперные точки:

*T*0 — начальная температура системы;

*T*\* — температур воспламенения в режиме горения;

*Tm* — температура максимума тепловыделения;

*TГ* — температура горения.

### **1.2. Определение кинетических параметров волны горения**

Определение кинетических параметров волны горения ГКС производился при помощи методики [4—6].

Распределение степени полноты реакции  $\alpha$  и скорости тепловыделения *Ф* по координате *х* можно найти из системы уравнений

$$
\begin{cases}\n\frac{d}{dx}\left(\lambda \frac{dT}{dx}\right) - u_m c \frac{dT}{dx} + \Phi = 0, \\
-u_m \frac{d\alpha}{dx} + \frac{\Phi}{Q} = 0, \\
\lambda = \lambda_k \cdot \alpha - \lambda_{cm} (1 - \alpha),\n\end{cases} (2)
$$

где *um* — массовая скорость горения;

*с* — теплоемкость;

 *Q* — тепловой эффект реакции;

 $\lambda$  — коэффициент теплопроводности зоны реакции;

<sup>λ</sup>*см*, λ*к* — коэффициент теплопроводности исходной смеси и продуктов реакции.

Решение системы (2) выглядит следующим образом

$$
\alpha = \frac{u_m c (T - T_0) - \lambda \frac{dT}{dx}}{(\lambda_k - \lambda_{cm}) \frac{dT}{dx} + Qu_m},
$$
\n(3)

$$
\Phi = u_m Q \frac{d\alpha}{dx}.
$$
\n(4)

Скорость тепловыделения можно представить в виде

$$
\Phi = Qk_0 \varphi(\alpha) e^{-E/RT}.
$$
\n(5)

В (5) кинетический закон может быть задан различными формулами, например, в виде

$$
\varphi(\alpha) = \frac{1}{\alpha^n} e^{-m\alpha},\tag{6}
$$

где *m* и *n* — кинетические параметры.

С учетом (5, 6)

$$
\Phi(T) = Qk_0 \frac{1}{\alpha^n} e^{-m\alpha} e^{-E/RT}.
$$
\n(7)

Для расчетов часто используется более простое уравнение, из которого исключают множитель  $e^{-m\alpha}$ 

$$
\Phi(T) = Qk_0 \frac{1}{\alpha^n} e^{-E/RT}.
$$
\n(8)

Для определения кинетических параметров прологарифмируем выражение (8)

$$
\ln(\Phi(T)) = \ln(Qk_0) - n \ln \alpha - \frac{E}{RT}
$$
 (9)

ИЛИ

$$
\ln(\Phi(T)) = a_0 + a_1 x_1 + a_2 x_2, \tag{10}
$$

 $\text{trig}\ a_0 = \ln(Qk_0); \ a_1 = -n; \ a_2 = -\frac{E}{R}; \ x_1 = \ln \alpha; \ x_2 = \frac{1}{T}; \ y = \ln(\Phi).$ 

Из этого уравнения найдем параметры  $a_0$ ,  $a_1$ , и  $a_2$  методом наименьших квадратов.

Сумма квадратов отклонений имеет вид

$$
S = \sum_{i=1}^{N} (y_i - (a_0 + a_1 x_1 + a_2 x_2))^2.
$$
 (11)

Для определения коэффициентов возьмем частные производные суммы квадратов отклонений по коэффициентам

$$
\begin{cases}\n\frac{\partial S}{\partial a_0} = -2 \sum_{i=1}^N (y_i - (a_0 + a_1 x_{1i} + a_2 x_{2i})) = 0, \\
\frac{\partial S}{\partial a_1} = -2 \sum_{i=1}^N x_{1i} (y_i - (a_0 + a_1 x_{1i} + a_2 x_{2i})) = 0, \\
\frac{\partial S}{\partial a_2} = -2 \sum_{i=1}^N x_{2i} (y_i - (a_0 + a_1 x_{1i} + a_2 x_{2i})) = 0.\n\end{cases}
$$
\n(12)

После преобразований получаем

$$
\begin{cases}\nNa_0 + a_1 \sum_{i=1}^N x_{1i} + a_2 \sum_{i=1}^N x_{2i} = \sum_{i=1}^N y_i, \\
a_0 \sum_{i=1}^N x_{1i} + a_1 \sum_{i=1}^N x_{1i}^2 + a_2 \sum_{i=1}^N x_{2i} = \sum_{i=1}^N y_i x_{1i}, \\
a_0 \sum_{i=1}^N x_{2i} + a_1 \sum_{i=1}^N x_{1i} x_{2i} + a_2 \sum_{i=1}^N x_{2i}^2 = \sum_{i=1}^N y_i x_{2i}.\n\end{cases} (13)
$$

В результате решения системы уравнений (13) находятся коэффициенты  $a_1$ ,  $a_2$  и  $a_3$ , с помощью которых определяются кинетические параметры из соотношений

$$
k_0 = \frac{\exp(a_0)}{Q}; n = -a_1; E = -a_2 R.
$$

## 1.3. Пример ручного расчета кинетических параметров волны горения

Дополнительные данные, использованные  $\bf{B}$ расчетах, приведены в таблице 1, расчет - в таблице 2. Решая систему уравнений (13), с учетом данных полученных в таблице 2 получаем коэффициенты  $a_1$ ,  $a_2$  и  $a_3$ , из которых находим кинетические параметры волны горения

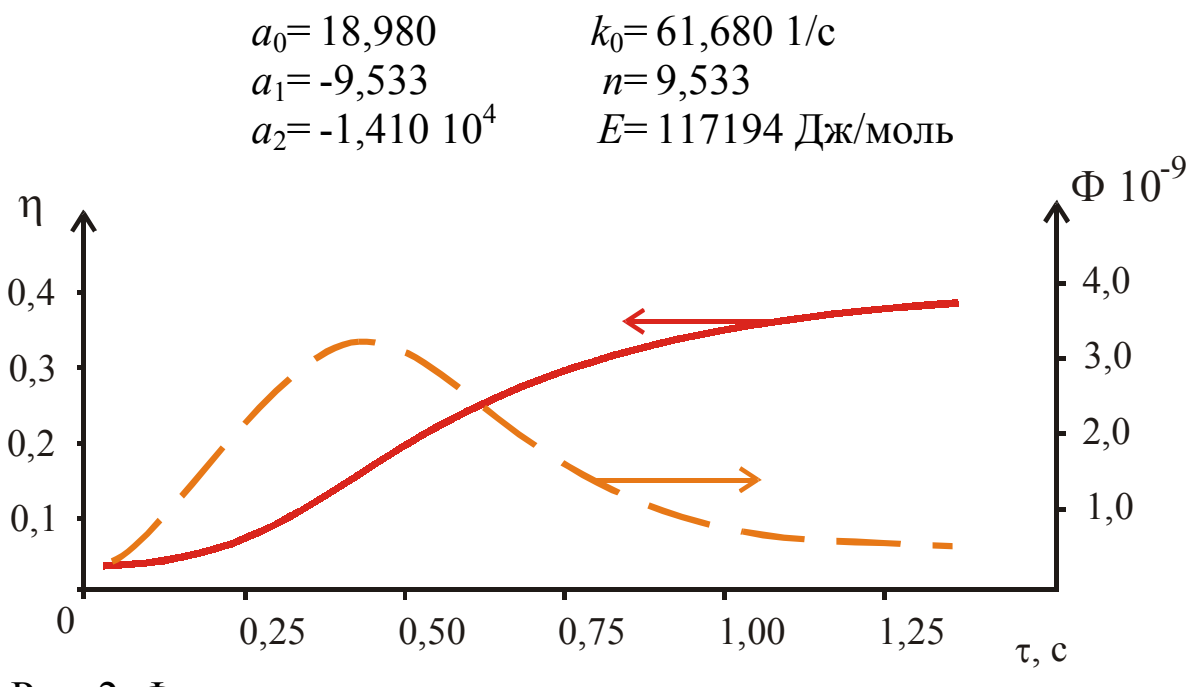

Рис. 2. Функции степени превращения и тепловыделения волны горения системы 40%Mg - 60%NiO

Таблица 1

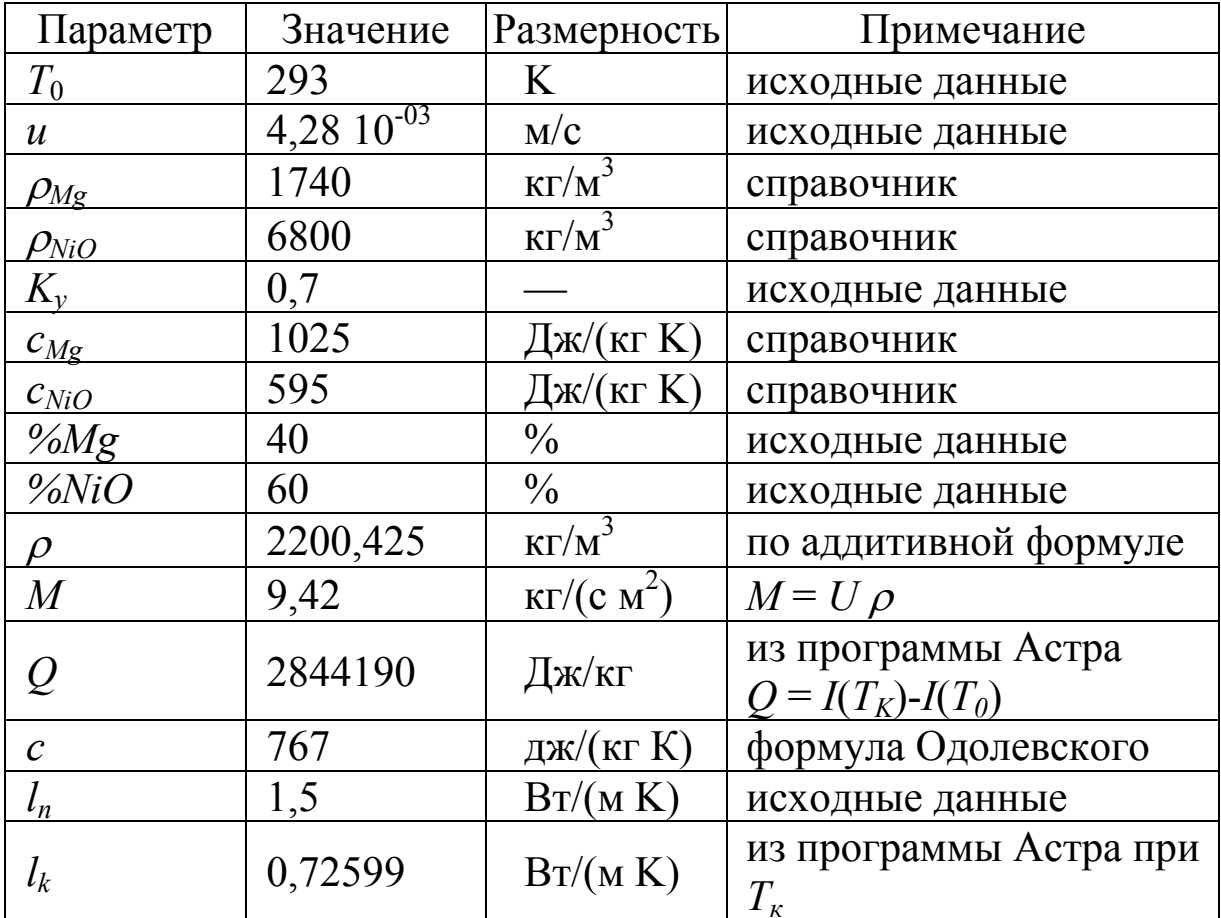

Дополнительные данные к расчету

Графическое представление функции степени превращения и теплового потока представлены на рис. 2.

# Таблица 2

#### К расчету кинетических параметров волны горения

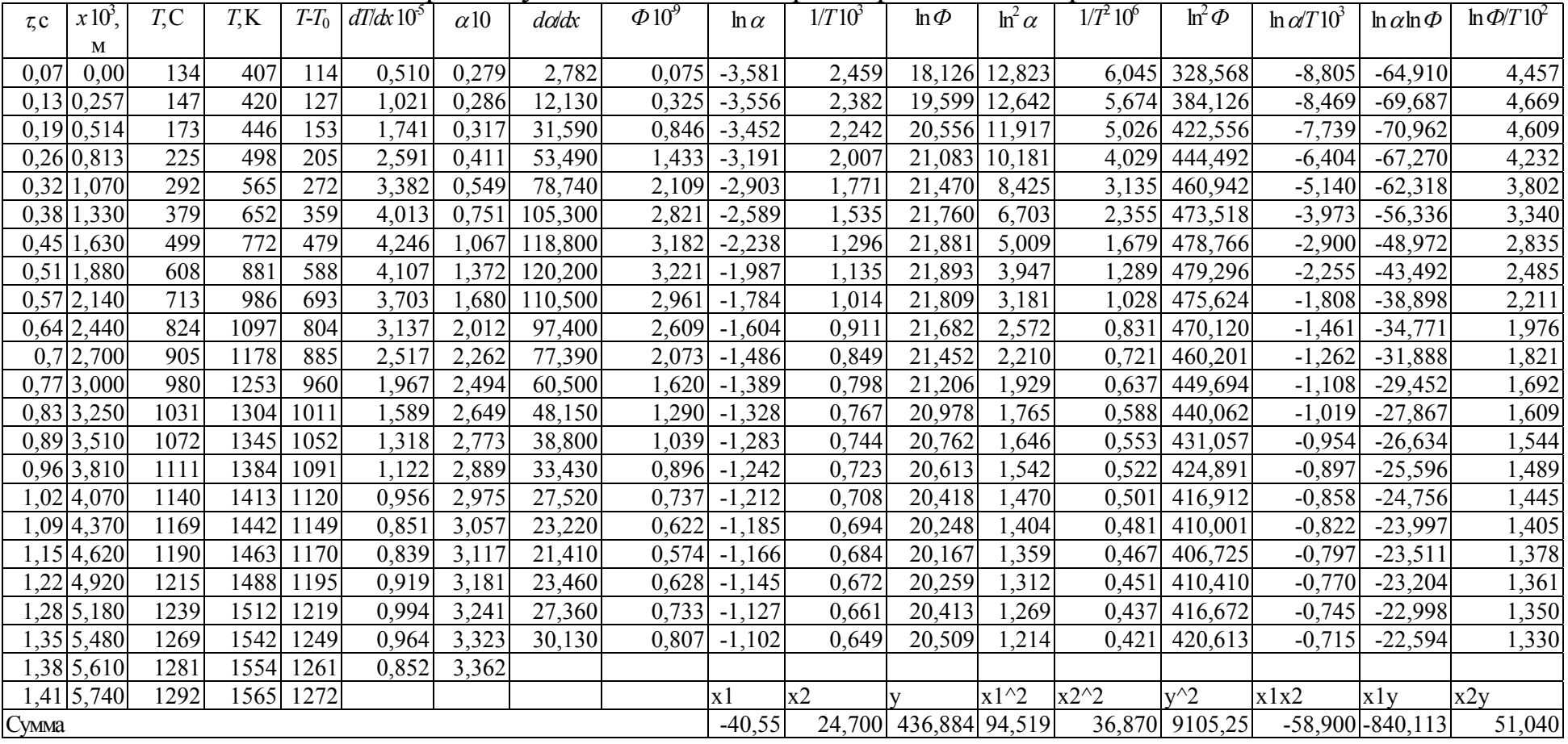

## **2. ЛАБОРАТОРНАЯ РАБОТА**

### **2.1. Приборы и материалы**

1.Термопары ВР5/20 или проволока ВР-5 и ВР-20 толщиной 100—200 мкм.

2.Установка для сварки термопар.

3.Комплектные детали для термопар (изолирующие трубки и контакты).

4.Предварительный усилитель сигнала.

5.Компьютер с платой аналого-цифрового преобразователя, либо другое устройство регистрации.

6.Программа Prophil (см. приложение).

#### **2.2. Сварка термопар**

Сварка термопар осуществляется электродуговым методом. Сущность метода заключается в образовании электродуги между концами термопары при приближении последних к дну углеродной пластинки.

Установка для сварки термопар состоит из выпрямителя, специальных щипцов для зажима термопары, углеродной пластинки с гнездами и бинокулярной лупы для контроля за качеством сварки.

Для сварки термопары две проволоки ВР-5 и ВР-20 диаметром 100 или 200 мкм и длиной около 0,5 м свариваются на специальной установке. Полученный спай должен иметь шарообразную форму и по диаметру не превышать удвоенного диаметра проволоки.

Качество спая контролируется омметром и под микроскопом.

## **2.3. Схема установки**

Схема установки для получения температурного профиля показана на рис. 5.

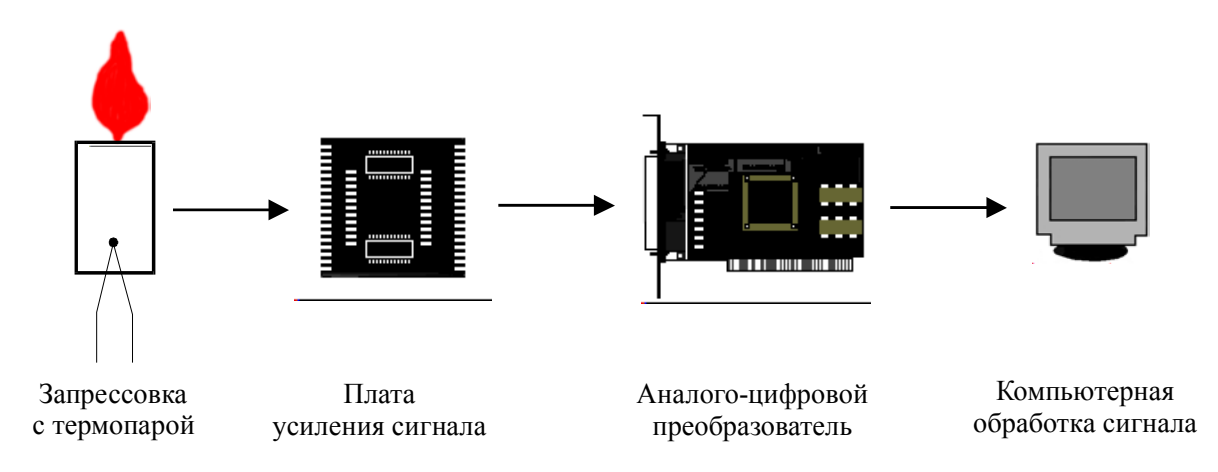

Рис. 5. Схема установки для получения температурного профиля

## **2.4. Последовательность проведения работы**

Работа начинается с изготовления термопар.

Для запрессовки готовых термопары в образец используется специальная матрица, имеющая разрезной поддон. В поддоне вертикально укрепляется термопара с таким расчетом, чтобы при последующем прессовании состава спай термопары приходился примерно на середину образца. Свободные концы термопары выводятся через прорезь в поддоне и в матрице.

Подготовленный образец устанавливается на испытательный стенд.

Запускается программа Prophil. Для этого в меню «Пуск» выбирается последовательность команд «Программы»— «Termo»—«Prophil».

Для начала регистрации температурного профиля в меню АЦП выбирается пункт «Начать прием информации».

Для завершения приема информации из меню АЦП выбирается команду «Закончить прием информации».

### **2.5. Обработка полученных результатов**

Полученный температурный профиль обрабатывается вручную или при помощи программы Prophil.

При программной обработке проводится сглаживание температурного профиля и выделение информационного участка.

Рассчитываются ширина и температурные интервалы зон, определяется температура воспламенения в режиме горения.

Для определения кинетических параметров рассчитываются дополнительные величины:

скорость горения;

- плотность исходной смеси;
- тепловой эффект реакции;
- теплопроводность начальная (состава) и конечная (продуктов);
- теплоемкость продуктов.

Тепловой эффект реакции и теплопроводность продуктов сгорания могут быть получены с помощью программы «Астра».

Начальная теплопроводность рассчитывается по формуле Оделевского [7]

$$
\lambda = \lambda_1 \left( 1 - \frac{\alpha_2}{\frac{1}{1 - \lambda_2/\lambda_1} - \frac{1 - \alpha_2}{3}} \right) \frac{2K_y}{3 - K_y},
$$

где  $\alpha_1, \alpha_2$  — содержание компонентов в системе;

 $\lambda_1, \lambda_2$  — теплопроводность компонентов;

*Ky* — коэффициент уплотнения смеси.

Теплоемкость смеси рассчитывается по формуле

$$
C_P = \sum_{i=1}^N C_{Pi} \alpha_i \,,
$$

где *N* — количество компонентов;

*CPi* — теплоемкость *i*-го компонента;

*αi* — содержание *i*-го компонента.

Расчет кинетических параметров осуществляется после ввода в программу Prophil дополнительных параметров.

## **2.6. Составление отчета о лабораторной работе**

Отчет о лабораторной работе должен содержать следующие разделы:

1. Задание на лабораторную работу (цель работы).

- 2. Приборы и материалы.
- 3. Описание методики проведения эксперимента.
- 4. Экспериментальные данные и их обсуждение.
- 5. Выводы.

## **2.7. Пример отчета о лабораторной работе**

**Цель работы:** получение и анализ температурного профиля.

**Задачи:** определение температуры горения, выделение на температурном профиле характеристических зон, определение ширины отдельных зон, определение температуры воспламенения в режиме горения, расчет кинетических параметров волны горения, построение функции полноты реакции и функции тепловыделения.

## **Приборы и материалы**

1.Термопары ВР5/20 или проволока ВР-5 и ВР-20 толщиной 200 мкм.

2.Установка для сварки термопар.

3.Комплектные детали для термопар (изолирующие трубки и контакты).

4.Предварительный усилитель сигнала.

5.Компьютер с платой аналого-цифрового преобразователя, либо другое устройство регистрации.

6.Программа Prophil.

## **Результаты проведения испытаний**

Состав 40%Mg + 60%NiO, диаметр шашки 15 мм, масса 6 г.

Давление прессования 100 МПа.

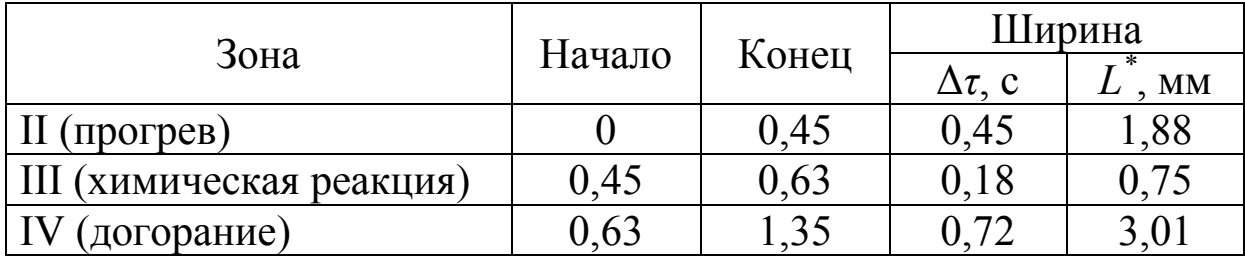

## Ширина зон температурного профиля

Ширина зоны рассчитывается по времени прохождения фронта горения (∆*τ*) и линейной скорости горения (u):  $L = \Lambda \tau u$ .

Кинетические параметры рассчитывались при помощи программы «Prophil»:

 $k_0$ = 61,68 1/c *n*= 9,5 *E*= 117194 Дж/моль

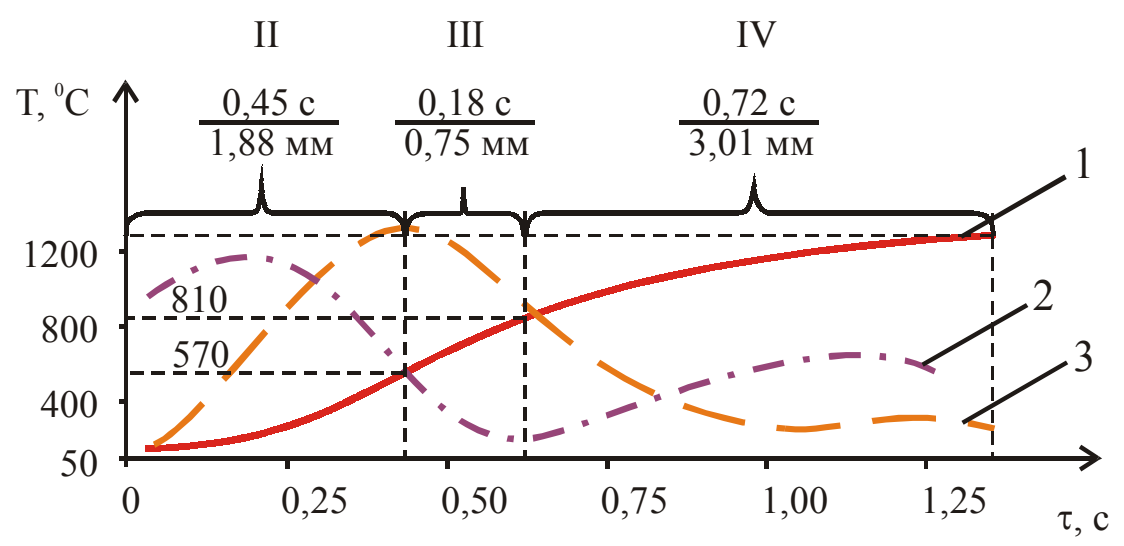

Температурный профиль волны горения (1), первая (3) и вторая (2) производные, распределение температуры по зонам горения

#### **ЛИТЕРАТУРА**

1. Зельдович Я. Б., Франк-Каменецкий Д. А. Теория теплового распространения пламени// Журнал физической химии. — 1938. — Т. 12, № 1. — С. 100 — 105.

2. Математическая теория горения и взрыва/Я. Б. Зельдович, Г. И. Баренблатт, В. Б. Либрович, Г. М. Махвиладзе. — М.: Наука, 1980. — 478 с.

3. Франк-Каменецкий Д. А. Диффузия и теплопередача в химической кинетике. — М.: Наука, 1987. — 502 с.

4. Зенин А.А., Нерсисян Г.А. Тепловая структура волны СВС, механизмы и макрокинетика высокотемпературного взаимодействия элементов в системе Ti—Si и Zr—Si. Препринт. — Черноголовка: ИОХФ, 1980. — 42 с.

5. Зенин А. А., Нерсисян Г. А. Исследование структуры тепловой волны в СВС-процессах на примере синтеза боридов. Препринт.— Черноголовка: ОИХФ, 1980. — 28 с.

6. Нахождение функции тепловыделения Ф(Т) по заданному распределению температуры Т(Х). Отчет о НИР /А. А. Зенин, С. В. Финяков, Е. А. Ермакова.— М.: ИХФ АН СССР, 1980. — 47 с.

7. Дульнев Г. Н., Заричняк Ю. П. Теплопроводность смесей и композиционных материалов. Справочная книга. — Л.: Энергия, 1974. — 264 с.

### **ПРИЛОЖЕНИЕ**

## **ОПИСАНИЕ РАБОТЫ В ПРОГРАММЕ «PROPHIL»**

#### **Запуск программы**

Запуск программы осуществляется при выборе в меню «Пуск» последовательности команд «Программы»—«Termo»— «Prophil» (рис. 1).

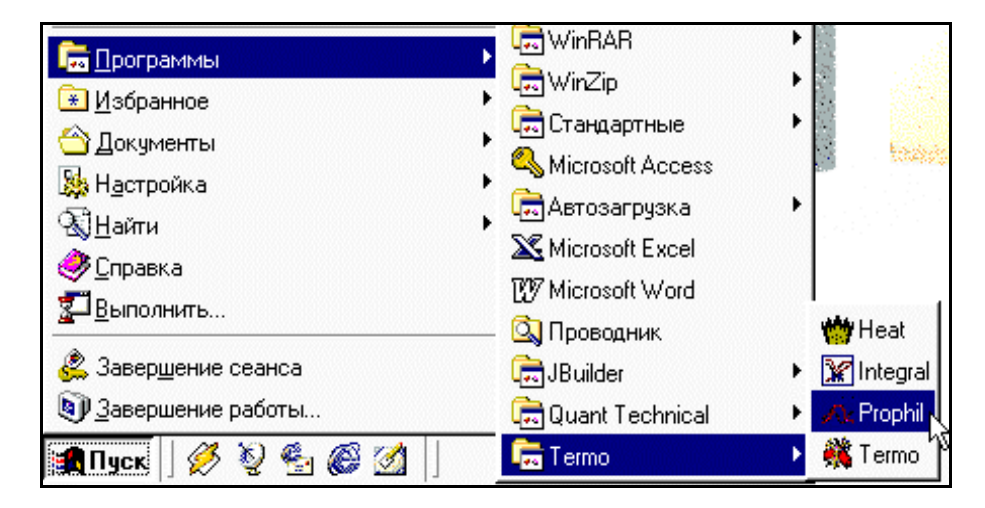

Рис. 1. Последовательность команд при запуске программы

### **Система меню и элементы управления**

При запуске на экране появляется основное окно программы (рис. 2)

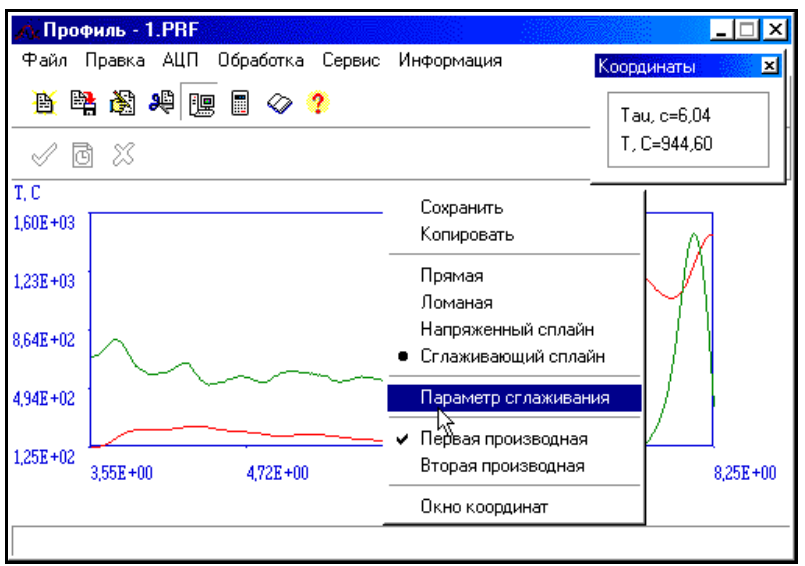

Рис. 2. Основное окно программы

Меню «Файл» (рис. 3) позволяет открывать, закрывать файлы данных и осуществлять выход из программы.

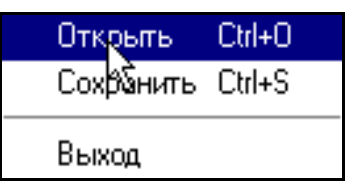

Рис. 3. Меню «Файл»

Меню «Правка» (рис. 4) позволяет открывать окна редактора исходных данных и выбора интервала температурного профиля.

> Исходные данные | Выбор интервала

Рис. 4. Меню «Правка»

Меню АЦП (рис. 5) позволяет работать с АЦП и включает следующие команды:

— «Начать прием информации» — переход в режим приема информации с АЦП;

— «Закончить прием информации» — прекращение приема информации с АЦП;

— Ждущий режим АЦП» —ожидание повышения уровня входного сигнала до определенного значения (см. п. «Работа с АЦП»), после чего переход в режим приема информации.

Начать прием информации Ждущий режим АЦП Закончить прием информации

Рис. 5. Меню «АЦП»

Меню обработка (рис. 6) позволяет проводить обработку температурного профиля и включает следующие команды:

— «Увеличение числа точек» — вызов окна увеличения числа точек исходного графика;

— «Сглаживание» — сглаживание графика полиномом (алгоритм сглаживания по семи точкам);

— «Сглаживание сплайном» — вызов окна сглаживания сплайном;

— «Температура воспламенения» — определение температуры самовоспламенения и вызов окна результатов расчета;

— «Расчет кинетических параметров» — расчет кинетических параметров и вызов окна результатов расчета.

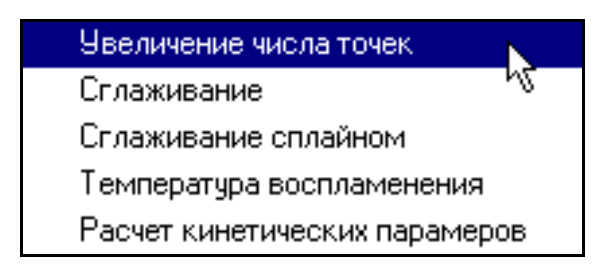

Рис. 6. Меню «Обработка»

Меню «Сервис» (рис. 7) позволяет выбрать следующие сервисные команды:

— «Просмотр результатов расчета» — повторный вызов окна результатов расчета;

— «Параметры» — вызывает окно параметров программы.

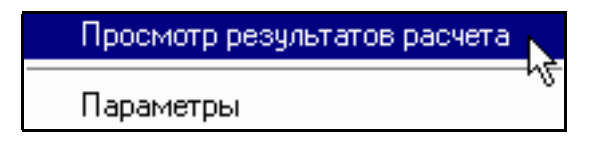

Рис. 7. Меню «Сервис»

Наиболее часто используемые команды меню дублируются «быстрыми кнопками» на панели инструментов. Назначение команд «быстрых кнопок» отображаются в статусной строке в нижней части окна программы (рис. 2).

К управляющим элементам программы также относится всплывающее меню графика температурного профиля (рис. 2). Оно вызывается нажатием правой кнопки манипулятора «мышь» на поле графика и позволяет выполнять несколько полезных сервисных команд

— «Сохранить» — сохранение текущего изображения графика на диске;

— «Копировать» — копирование текущего изображения графика в буфер обмена;

— «Прямая» — вывод графика преобразованного к прямой линии;

— «Ломаная» — вывод графика ломаной линией;

— «Напряженный сплайн» — вывод графика аппроксимированного напряженным сплайном;

— «Сглаживающий сплайн» — вывод графика аппроксимированного сглаживающим сплайном;

— «Параметр сглаживания» — ввод параметра сглаживания при отображении графика аппроксимированного сглаживающим сплайном;

— «Первая производная» — просмотр первой производной графика;

— «Вторая производная» — просмотр второй производной графика;

— «Окно координат» — вызов окна, позволяющего просматривать значение координат при перемещении указателя манипулятора «мышь» по графику.

Примечание: пункты меню, позволяющие просмотреть производные графика, работают лишь при выводе графика аппроксимированного сплайном.

## **Установка параметров системы**

Установка параметров системы производится при выборе пункта «Параметры» из меню «Сервис». Общий вид окна установки параметров системы показан на рис. 8.

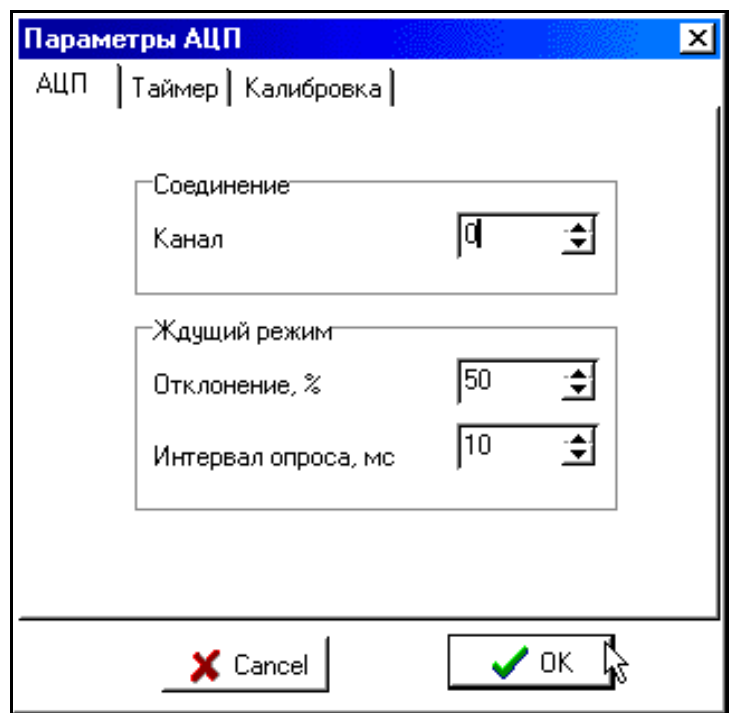

Рис. 8. Окно установки параметров системы

## **Ввод и предварительная обработка данных**

Ввод данных с АЦП осуществляется при помощи команд меню «АЦП» (рис. 8).

Ввод дополнительных параметров и просмотр числовых данных осуществляется при помощи команды «Исходные данные» из меню «Правка». Общий вид окна редактирования исходных данных показан на рис. 9.

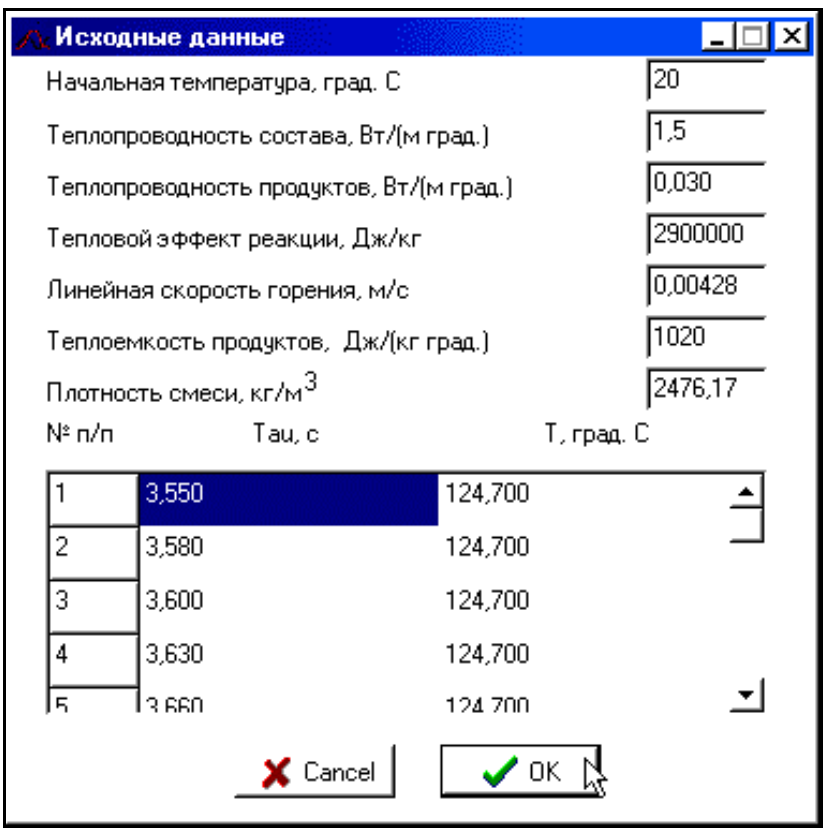

Рис. 9. Окно редактирования исходных данных

Предварительная обработка исходных данных может включать в себя

— выбор интервала;

— сглаживание (полиномом либо сплайном);

— увеличение числа точек.

Выбор интервала осуществляется соответствующей командой из меню «Правка». Общий вид окна выбора интервала показан на рис. (рис. 10).

Выбор интервала осуществляется при помощи двух указателей (вертикальных пунктирных линий), «перетаскиваемых» манипулятором «мышь».

Сглаживание и увеличение числа точек осуществляется соответствующими пунктами меню «Обработка» (рис. 6).

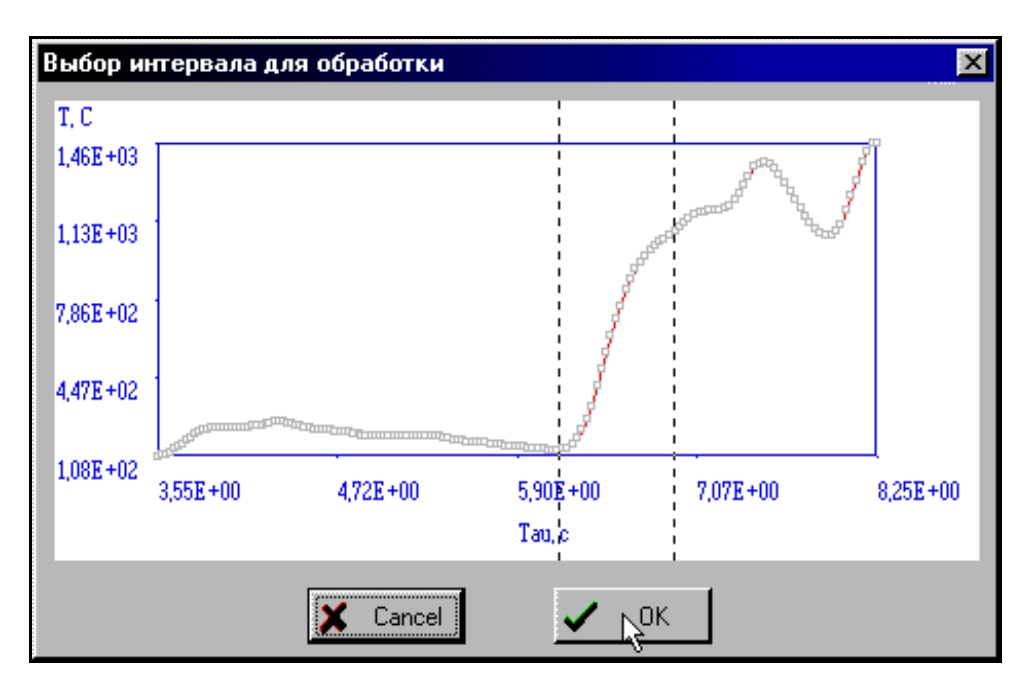

Рис. 10. Окно выбора интервала

## **Расчет температуры самовоспламенения и кинетических параметров**

Расчет температуры самовоспламенения и кинетических параметров осуществляется при помощи выбора соответствующих команд из меню «Обработка».

После завершения расчета на экране появляется окно, отображающее результаты расчета (рис. 11).

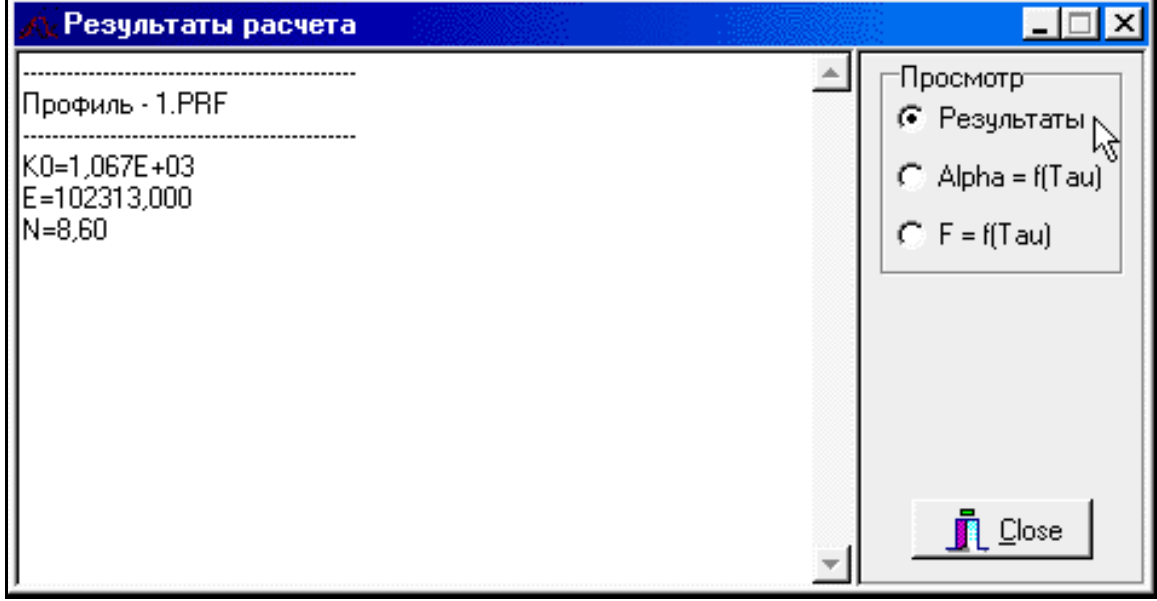

Окно результатов расчета имеет три страницы:

- отображение численных данных;
- отображение функции степени превращения;
- отображение функции тепловыделения.

Переключение между страницами осуществляется при помощи кнопок, расположенных в правом верхнем углу окна (рис. 11).

Кафедра высокоэнергетических процессов

Методические указания к лабораторной работе

## **Получение и обработка температурного профиля волны горения**

Дмитрий Владимирович Королев Константин Александрович Суворов Сергей Георгиевич Шалин

Отпечатано с оригинал макета. Формат 60×90.  $\frac{1}{16}$ Объем 1,6 п. л. Тираж 75 экз.

Санкт-Петербургский государственный технологический институт (технический университет)

198013, г. Санкт-Петербург, Московский пр., 26